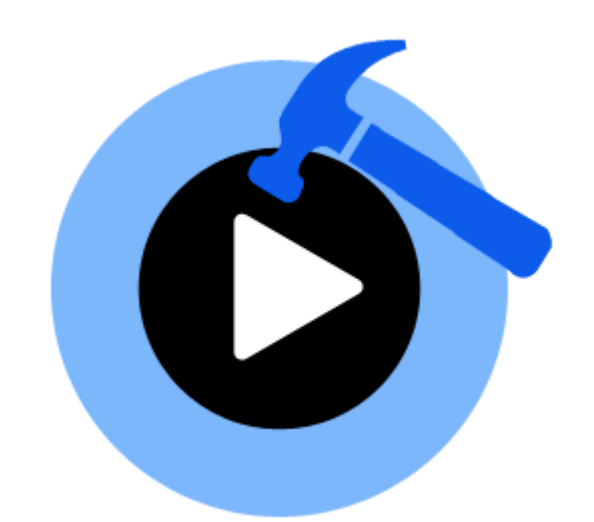

# **Stellar Phoenix Video Repair 2.0**

**Installation Guide**

## **Overview**

**Stellar Phoenix Video Repair** lets you repair corrupted or damaged video files from Storage media like flash drives, memory cards, hard disks, external hard disks.

Some of the most common causes that lead to corruption of are changes in format, file header corruption, improper system shutdown, file read and write errors, virus attacks, improper download and compression issues. **Stellar Phoenix Video Repair** repairs different types of video files like MOV, MP4, M4V, M4A and F4V damaged due to any of the reasons listed above.

You can preview repaired Videos before saving them in the computer.

#### **What's new in this version?**

• Repairs corrupted data of video files.

#### **Key Features of Stellar Phoenix Video Repair:**

- Repairs MOV, MP4, M4V, M4A and F4V files.
- Repairs header corruptions in the video files.
- Repairs corruption in the sound section of video files.
- Repairs errors in movement of the video.
- Repairs video frames corruption.
- Repairs errors in video slider movement.
- Provides preview of repairable video files.

## **Installation Procedure**

Before installing the software, check that your system meets the minimum system requirements.

#### **Minimum System Requirements**

- **Processor:** Intel
- **Operating System:** Mac OS X 10.7 and above
- **Memory:** 1 GB recommended
- **Hard Disk:** 50 MB of Free Space

#### **To install the software:**

- 1. Unpack **StellarPhoenixVideoRepair.dmg.zip** file.
- 2. Decompressing the zip file and double click the dmg file. This step will mount a virtual volume **StellarPhoenixVideoRepair**.
- 3. Double-click **StellarPhoenixVideoRepair** volume to open **Stellar Phoenix Video Repair** application window.
- 4. Drag **StellarPhoenixVideoRepair** file to the **Applications** folder.
- 5. To launch the software, double click on **StellarPhoenixVideoRepair** file in **Applications** folder.
- 6. This displays **License Agreement**. If user accepts the **License Agreement**, then the software is launched; otherwise, it terminates.

**Note**: To remove the software, drag and drop the **StellarPhoenixVideoRepair** file from **Applications** folder to **Trash**.

# **Launching the Software**

Follow any of the following methods to run **Stellar Phoenix Video Repair** on a Mac system.

Double click on **Stellar Phoenix Video Repair** file in **Applications** folder.

Or,

Double-click on **Stellar Phoenix Video Repair** desktop shortcut (if it is created).

Or,

Click on **Stellar Phoenix Video Repair** icon in the dock (if it is created).

# **Order & Register the Tool**

#### **Ordering Stellar Phoenix Video Repair**

The software can be purchased online. For price details and to place an order, click [here.](http://www.stellarinfo.com/mac-software/repair-mov-file/buy-now.php)

Alternatively, if you are using the demo version, you can click the *Buy Now* link in the *About* dialog box, or click the *Buy Now* icon on the tool bar.

#### **Registering Stellar Phoenix Video Repair**

- 1. On toolbar, click on **Register** option. Registration window is displayed.
- 2. Do one of the following:
	- If you have purchased the product and received registration key,
		- a. Select **I have a key to register the product** option and click **OK**.
		- b. Enter the key in **Registration Key** textbox and click **OK**.
	- If you have to purchase the product,
		- a. Select **I don't have a key to register the product** and click **OK** to purchase the product.

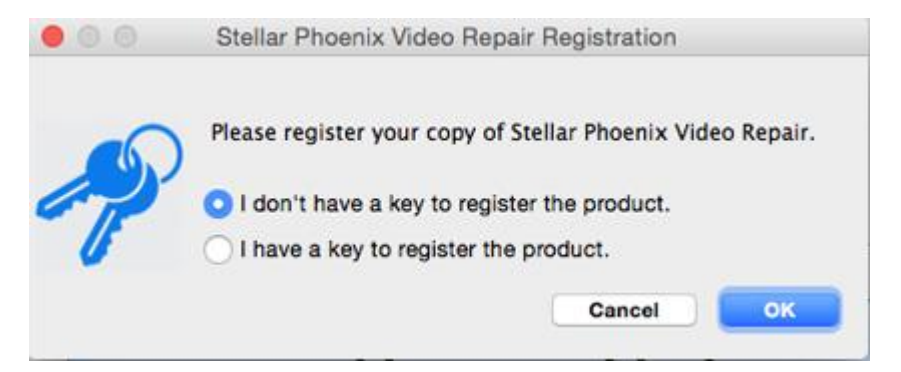

# **Stellar Support**

Our **Technical Support** professionals will give solutions for all your queries related to **Stellar** products.

You can either call us or go online to our support section at [http://stellarinfo.com/support/](http://www.stellarinfo.com/support/)

For price details and to place the order, click [http://www.stellarinfo.com/mac-software/repair-mov-file/buy](http://www.stellarinfo.com/mac-software/repair-mov-file/buy-now.php)[now.php](http://www.stellarinfo.com/mac-software/repair-mov-file/buy-now.php)

Chat Live with an **Online** technician at [http://stellarinfo.com/](http://www.stellarinfo.com/)

Search in our extensive **Knowledgebase** at<http://www.stellarinfo.com/support/kb/>

Submit enquiry at<http://www.stellarinfo.com/support/enquiry.php>

**E-mail to Stellar Support** at [support@stellarinfo.com](mailto:support@stellarinfo.com?)

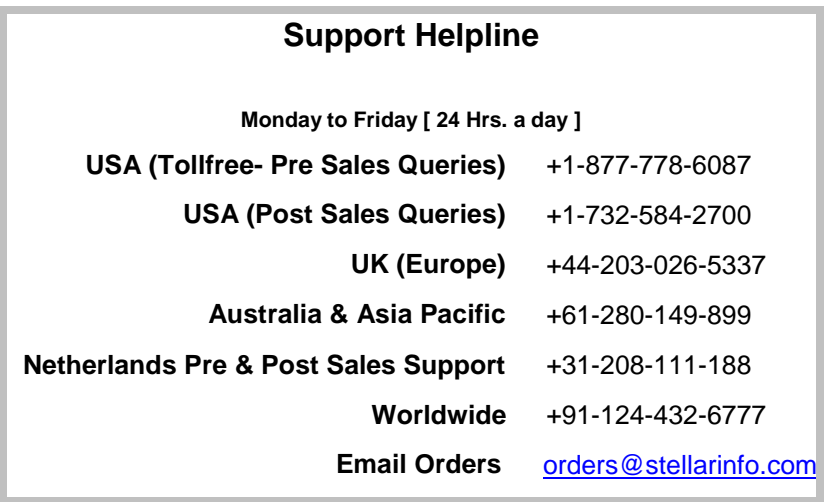